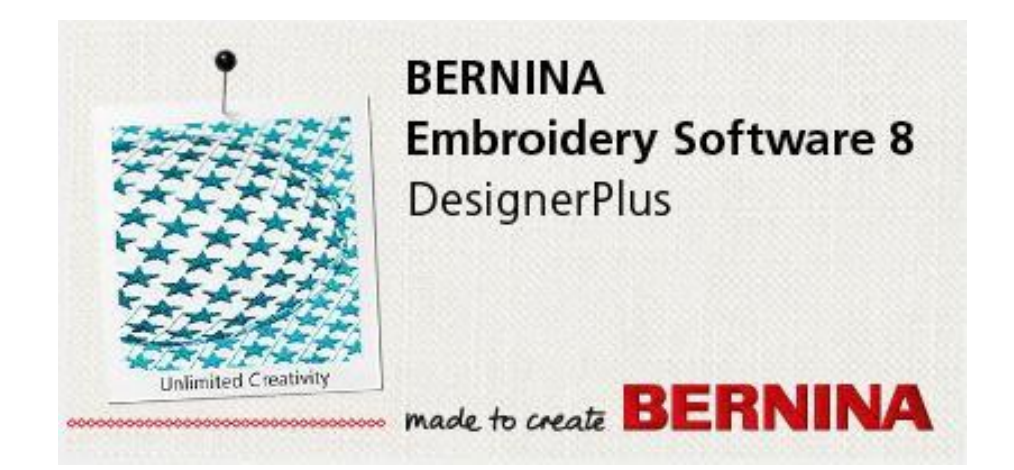

# <span id="page-0-0"></span>**A BERNINA DesignerPlus 8 hímzőminta-tervező szoftver licencének átvitele egy új számítógépre**

### **Tartalomjegyzék**

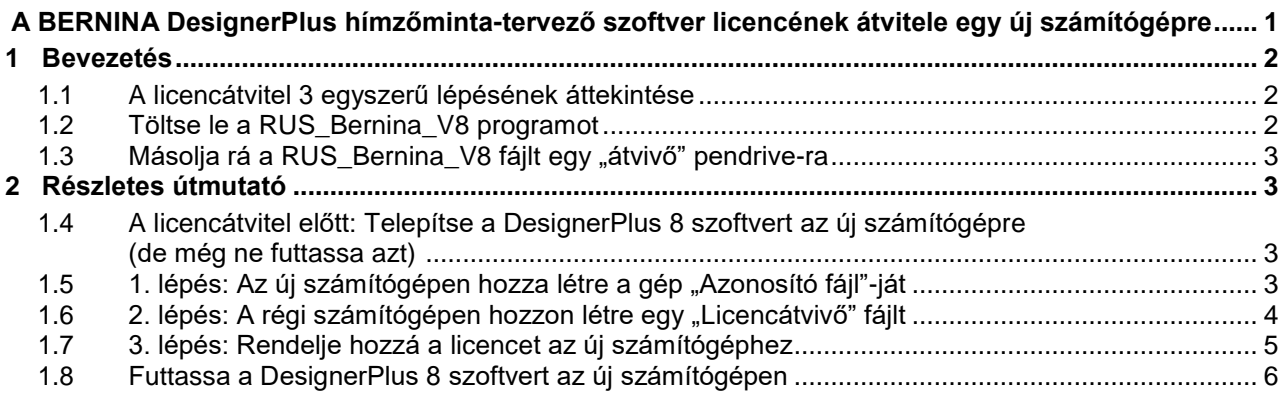

# <span id="page-1-0"></span>**1 Bevezetés**

Ebben a dokumentumban azt mutatjuk be, hogyan *viheti át* a *RUS\_Bernina\_V8* program segítségével a *BERNINA DesignerPlus 8* hímzőminta-tervező szoftver egy már aktivált licencét egyik számítógépéről a másikra.

A program segítségével az aktivált licencet "szoftverkulcsként" átviheti egyik számítógépről a másikra úgy, mintha egy "hardverkulcsot" használna.

A licenc átvitelét **saját kezűleg**, alig **egy pár perc alatt elvégezheti**:

- Nem lesz szüksége a szoftver aktiváló kódjára,
- Nem lesz szüksége internethozzáférésre,
- Nem kell elhasználnia egy újabb aktiválási lehetőséget.
- A régi számítógépnek azonban még működnie *kell.*

Ezzel a módszerrel BERNINA DesignerPlus 8 szoftverének már aktivált licencét átviheti egy másik számítógépre anélkül, hogy el kellene használnia egy újabb aktiválási lehetőséget. Ezt a módszert alkalmazhatja például abban az esetben, ha egy új számítógépet vásárol, és a régit már nem szeretné használni.

Ne alkalmazza ezt a módszert abban az esetben, ha a szoftvert egyszerre mind a két gépen használni szeretné. Ilyen esetben egyszerűen aktiválja azt az új gépen is.

## <span id="page-1-1"></span>*1.1 A licencátvitel 3 egyszerű lépésének áttekintése*

**Fontos**: Mielőtt hozzákezd az átvitel műveletéhez, telepítse a BERNINA DesignerPlus 8-at az új számítógépre is, de azon *még ne futtassa* a szoftvert. Miután telepítette a programot, licencét az alábbi három lépést követve viheti át a régiről az új számítógépre.

- 1. Az új számítógépen hozza létre a gép "Azonosító fájl"-ját:
	- *a.* Futtassa a *RUS\_Bernina\_V8* programot egy *pendrive-ról.*
	- b. A "Licenc átvitele" fülnél hozza létre az új számítógép "Azonosító fájl"-ját.
- 2. A régi számítógépen hozzon létre egy "Licencátvivő" fájlt:
	- a. Futtassa a *RUS\_Bernina\_V8* programot egy pendrive-ról.
	- b. A régi számítógépen válassza ki a szoftver aktív licencét.
	- c. Az új számítógép "Azonosító fájl"-ját használva hozzon létre egy "Licencátvivő" fájlt.

### **3. Rendelje hozzá a licencet az új számítógéphez:**

- a. Futtassa a *RUS\_Bernina\_V8* programot egy pendrive-ról.
- b. Rendelje hozzá a licencet az új számítógépéhez.

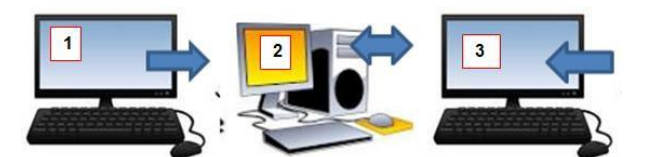

Most már használhatja is a mintatervezőt új számítógépén.

- A szoftver a régi számítógépen már nem fog működni.
- Az átvitel műveletét viszont annyiszor megismételheti, ahányszor csak szeretné.

# <span id="page-1-2"></span>*1.2 Töltse le a RUS Bernina V8 programot*

A *RUS\_Bernina\_V8* program nem része a DesignerPlus 8 szoftvercsomagnak. A szoftver későbbi változatainak esetlegesen majd része lehet.

- A szoftvert a következő weboldalról töltheti le: [https://s3.amazonaws.com/BERNINADownloads/Bernina\\_V8/RUS\\_Bernina\\_V8.exe](https://s3.amazonaws.com/BERNINADownloads/Bernina_V8/RUS_Bernina_V8.exe)
- A program egyetlen .exe fájlból áll, mellette egy .pdf dokumentum tartalmazza a licencátvitel útmutatóját. (összesen 15 Mb)

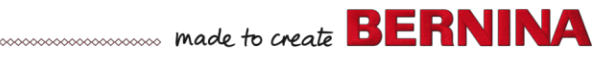

# <span id="page-2-0"></span>*1.3 Másolja rá a RUS Bernina V8 fájlt egy "átvivő" pendrive-ra*

Másolja rá a *RUS\_Bernina\_V8* programot egy pendrive-ra, hogy a programot mindkét gépen arról futtathassa. Ha teheti, használjon egy teljesen üres pendrive-ot, amin semmilyen más fájl nincs.

# <span id="page-2-1"></span>**2 Részletes útmutató**

## <span id="page-2-2"></span>*2.1 A licencátvitel előtt: Telepítse a DesignerPlus 8 szoftvert az új számítógépre (de még ne futtassa azt)*

- 1. Csatlakoztassa a DesignerPlus 8 telepítő fájljait tartalmazó pendrive-ot az új számítógéphez.
- 2. Futtassa a Telepítő programot, és telepítse a szoftvert a gépre.
- 3. A telepítés befejezéséhez indítsa újra a számítógépet. A szoftvert még ne indítsa el.
- 4. **NE futtassa** még a DesignerPlus 8 szoftvert, és **NE írjon be** semmilyen aktiváló kódot erre ugyanis nem lesz szüksége. Ha beírja a kódot, azzal egy újabb aktiválási lehetőséget használ el.
- 5. Mielőtt elindítaná a programot, tegye meg az alábbi lépéseket.

## <span id="page-2-3"></span>*2.2 1. lépés: Az új számítógépen hozza létre a gép "Azonosító fájl"-ját*

- 1. Csatlakoztassa az **"átvivő" pendrive**-ot az **ÚJ** számítógéphez.
- 2. Futtassa a **RUS\_Bernina\_V8** programot a pendrive-ról.
	- a. A Windows Fájlkezelő segítségével keresse meg a programot a pendrive-on, majd dupla kattintással indítsa el.
	- b. Ha szükséges, méretezze át a program ablakát, hogy minden fül látható legyen.

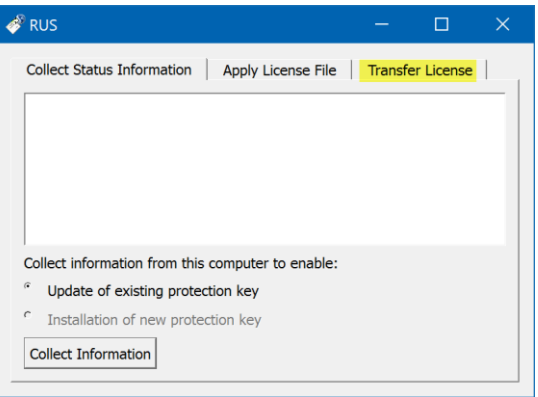

3. Kattintson a "Licenc átvitele" ("Transfer License") fülre.

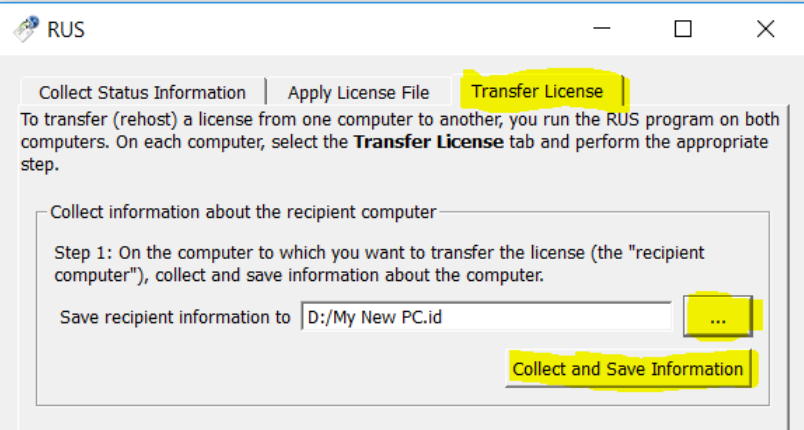

a. Az **"Információ összegyűjtése a fogadó számítógépről" ("Collect information about the recipient computer"** - az új számítógép) keretben…

kattintson a ... gombra és adjon meg egy tetszőleges nevet az új számítógép "azonosítójának":

- i. Kattintson a … gombra, és megnyílik egy újabb ablak.
- ii. Írjon be egy tetszőleges fájlnevet, és kattintson a "MENTÉS" ("SAVE") gombra.
- iii. Példa: D:\My New PC.ID
- b. Kattintson az "Információ összegyűjtése és mentése" ("Collect and Save **Information") gombra az azonosító fájl létrehozásához.**

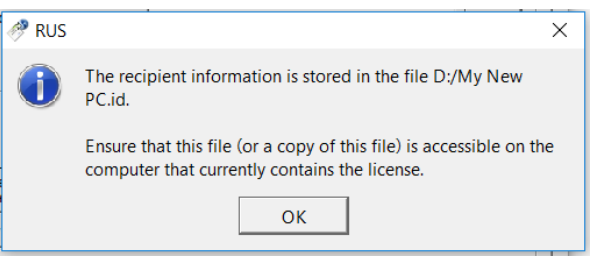

- c. A Windows Fájlkezelő segítségével ellenőrizze, hogy az új számítógép **.ID** azonosító fájlja rajta van-e a pendrive-on.
- 4. Zárja be a RUS programot.
- 5. Biztonságosan távolítsa el a pendrive-ot az új számítógépből.

### <span id="page-3-0"></span>*2.3 2. lépés – A régi számítógépen hozzon létre egy "Licencátvivő" fájlt*

- 1. Ha nyitva van, zárja be a DesignerPlus 8 programot.
- 2. Csatlakoztassa ugyanazt a pendrive-ot a **RÉGI** számítógéphez.
- 3. Futtassa a **RUS\_Bernina\_V8** programot a pendrive-ról.
- 4. Válassza ki ismét a "Licenc átvitele" ("Transfer Licence") fület.

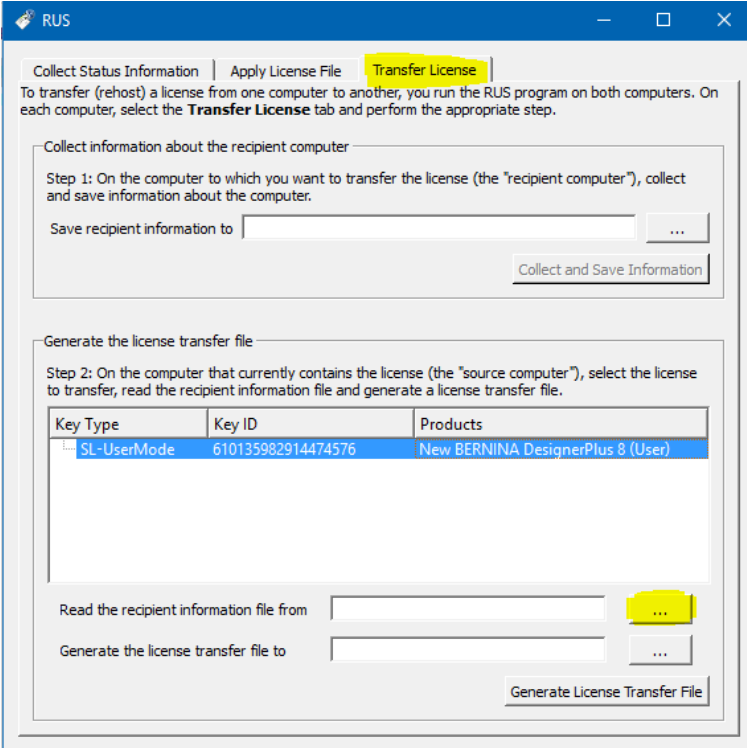

- 5. Válassza ki a szoftver aktív licencét (pl. New BERNINA DesignerPlus 8 (User)).
- 6. Kattintson a "Fogadó számítógép információinak beolvasása innen" ("Read the recipient information file from") mező mellett jobbra található **… gombra.**

7. Keresse meg a pendrive-ot, és válassza ki az új számítógép **Azonosító fájl-ját,** majd kattintson a "Megnyitás" ("Open") gombra.

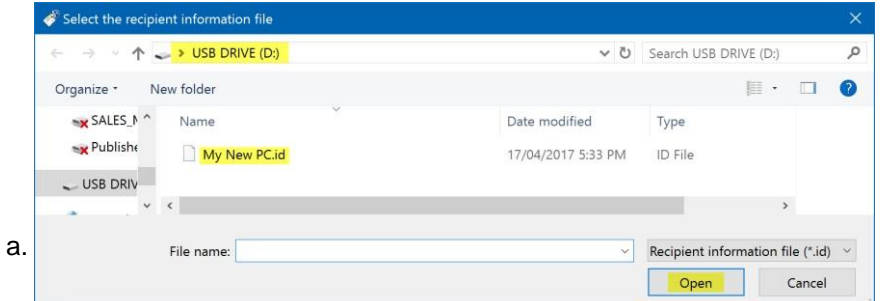

- b. Kattintson az **Igen ("Yes")** gombra, amivel megerősítheti, hogy a licencet át szeretné vinni a régi számítógépről (erről) az új számítógépre.
- 8. Adjon meg egy tetszőleges nevet a "Licencátvivő" fájlnak ("Licence Transfer File" .h2h)
	- a. Kattintson a "Licencátvivő fájl létrehozása" ("Generate the License...") mező mellett jobbra található **… gombra**.

Manufacture and the create **BERNINA** 

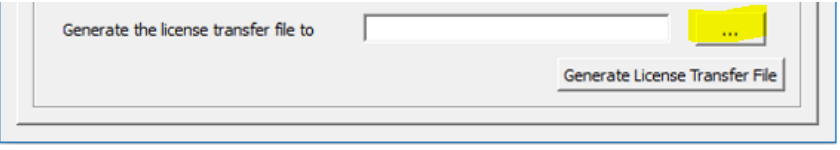

- b. Adjon egy tetszőleges nevet a "Licencátvivő" fájlnak, és mentse ("SAVE") rá a fájlt a pendrive-ra. Példa: New PC Licence Transfer.h2h.
- c. A fájl létrehozásához kattintson a "Licencátvivő fájl létrehozása" ("Generate License **Transfer File")** gombra.
- d. A megerősítéshez kattintson az **OK**-ra.
- 9. Ellenőrizze, hogy a licenc átviteléhez szükséges .h2h fájl rajta van-e a pendrive-on. USB DRIVE (D:)

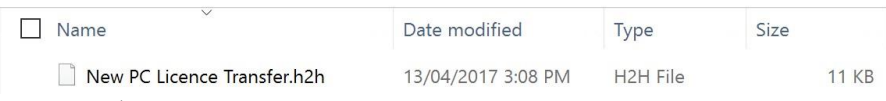

- 10. Zárja be a RUS programot.
- 11. Biztonságosan távolítsa el a pendrive-ot a régi számítógépből.

### <span id="page-4-0"></span>*2.4 3. lépés: Rendelje hozzá a licencet az új számítógéphez*

- 1. Ismét csatlakoztassa ugyanazt a pendrive-ot az **ÚJ** számítógéphez.
- 2. Futtassa ismét a **RUS\_Bernina\_V8** programot a pendrive-ról.
- 3. Kattintson a **"Licencfájl telepítése" ("Apply License File")** fülre.

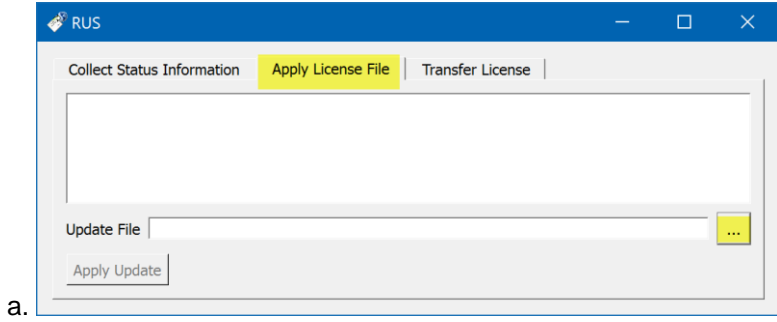

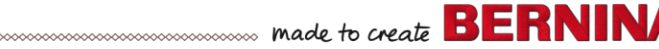

4. Kattintson a **… gombra**, **válassza ki** az előző lépésben létrehozott **"Licencátvivő" .h2h fájlt** a pendrive-ról, majd kattintson a "Megnyitás" ("Open") gombra.

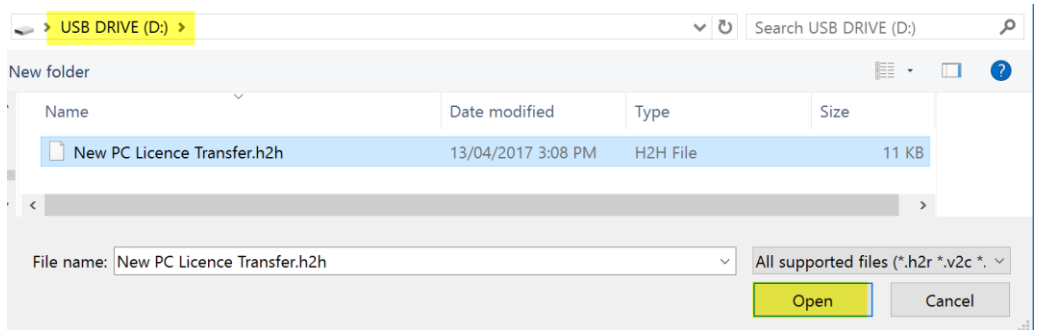

5. A licenc átviteléhez kattintson a **"Frissítés telepítése" ("Apply Update")** gombra.

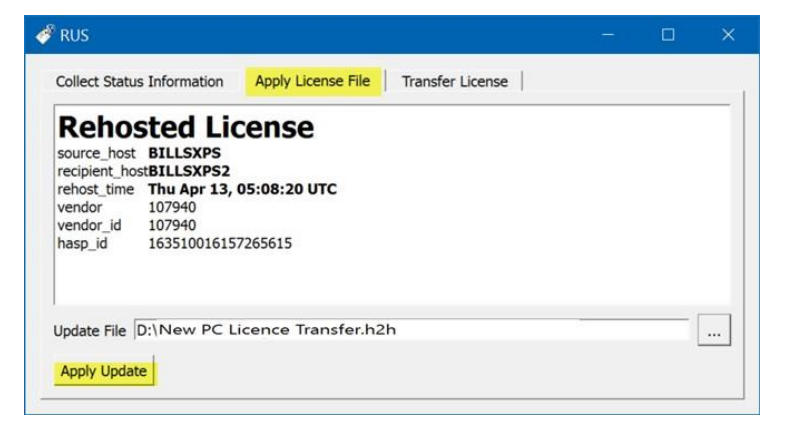

6. Amennyiben a licenc átvitele az új számítógépre sikeresen megtörtént, még ugyanabban az ablakban egy megerősítő üzenet fog megjelenni. ("Update written successfully" – "A frissítés telepítése sikeres.")

> Applying update from file D:' Update written successfully.

7. Zárja be a RUS programot.

a.

8. Biztonságosan távolítsa el a pendrive-ot a számítógépből.

### <span id="page-5-0"></span>*2.5 Futtassa a DesignerPlus 8 szoftvert az új számítógépen*

Most már használni tudja BERNINA DesignerPlus 8 szoftverét az új számítógépen.

Ha a licenc átvitele sikeres volt,

- a szoftvert megnyithatja és futtathatja, és
- **nem** kell beírnia az aktiváló kódot.

Ha a szoftver **mégis kéri** az aktiváló kódot,

- *ne írja azt be* különben felhasznál egy újabb aktiválási lehetőséget.
- Ehelyett ellenőrizze, hogy helyesen végezte-e el a fentebbi lépéseket.

Ha a szoftver licencét sikeresen átvitte az új számítógépre, a DesignerPlus 8 programot régi számítógépén már nem fogja tudni használni,

- hiszen licencét (a szoftverkulcsot) átvitte egy másik számítógépre.
- Viszont ha szeretné, a fenti lépéseket megismételve a licencet vissza is viheti a régi számítógépére.